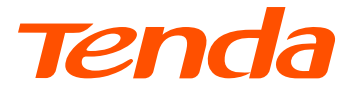

# **Quick Installation Guide**

# N300 Wi-Fi xPON ONT HG3

### **Package contents**

- xPON ONT x 1
- Power adapter x 1
- Ethernet cable x 1
- User manual x 1

For product or function details, please go to www.tendacn.com to download the user guide.

# **Get to know the ONT**

# **LED indicators**

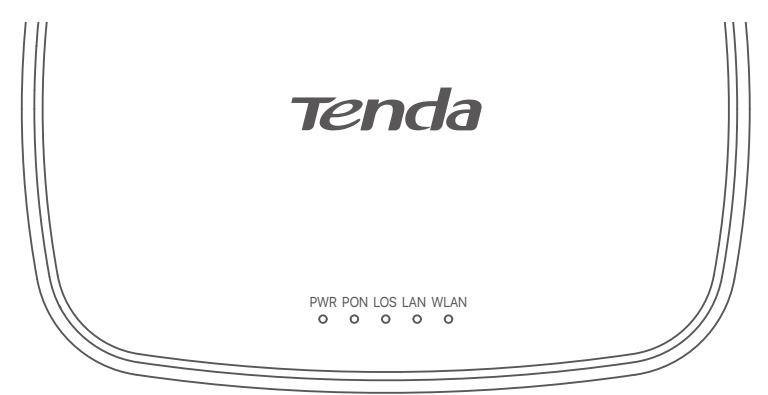

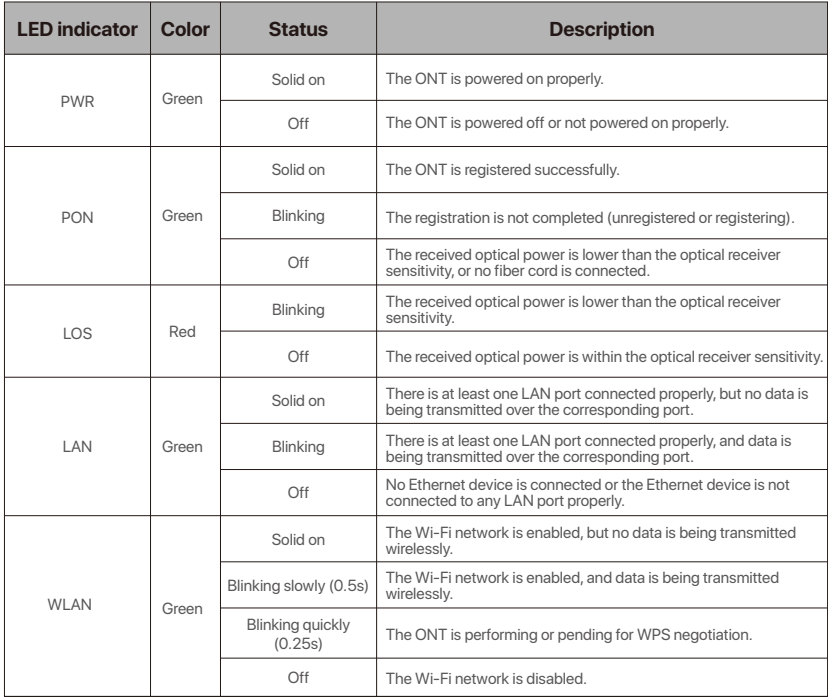

# **Ports & Button**

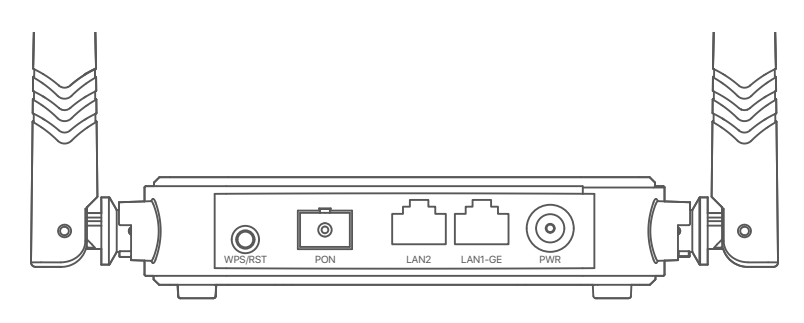

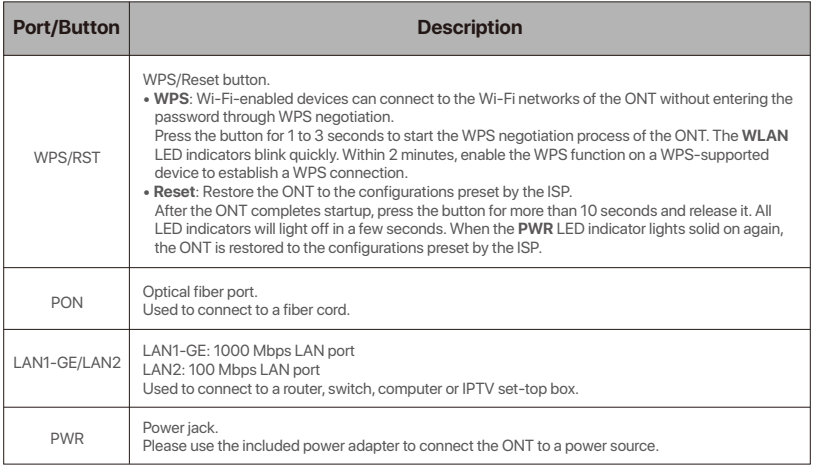

# <span id="page-3-0"></span>**1. Connect and register the ONT**

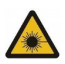

### **Caution, laser**

DO NOT look directly at the **PON** port when the device is powered on, as well as the terminal of the indoor fiber cord, to prevent any harm to your eyes.

Connect the ONT as shown in the figure. The ONT automatically adapts to the fiber access type. Wait until the **PON** LED indicator lights solid on, then the ONT is registered successfully.

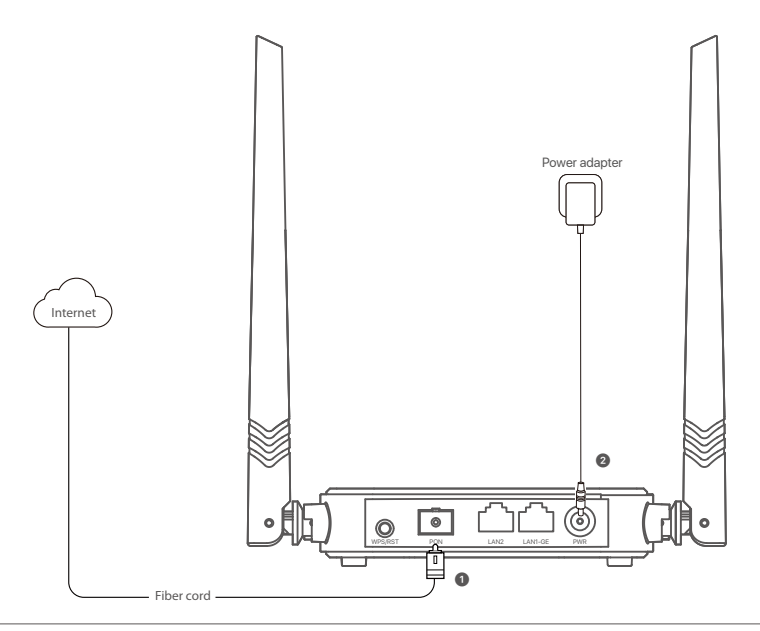

### $\dot{\circ}$  Tips:

If your ISP provides any parameters for registration, you can use them to manually register the ONT. Method:

- ➊ Use an Ethernet cable to connect a LAN port of the ONT to a computer, or connect your smartphone to the Wi-Fi network of the ONT using the **SSID** (Wi-Fi name) and **Key** (Wi-Fi password) on the bottom label.
- ➋ Enter **192.168.1.1** in a web browser and log in to the web UI of the ONT (default login user name and password are both **admin**).
- ➌ Navigate to **Admin** > **GPON Settings** (or **EPON Settings**) and enter the parameters provided by ISP.

# **2. Configure the internet access**

## <sup>-</sup>○ Tips:

Choose a desired mode to configure your internet access:

- Router mode: Choose this mode if your internet access type is PPPoE or DHCP.
- Bridge mode (default): Choose this mode if your internet access type is PPPoE.

# **Router mode**

# **Option 1 Access internet over PPPoE**

# **Step 1: Log in to the web UI**

- ➊ Connect a LAN port of the ONT to a computer using an Ethernet cable, or connect your smartphone to the Wi-Fi network of the ONT using the **SSID** (Wi-Fi name) and **Key** (Wi-Fi password) on the bottom label.
- ➋ Start a web browser and visit **192.168.1.1**.
- ➌ Enter the **User Name** and **Password** (**admin** for both by default).
- ➍ Click **Login**.

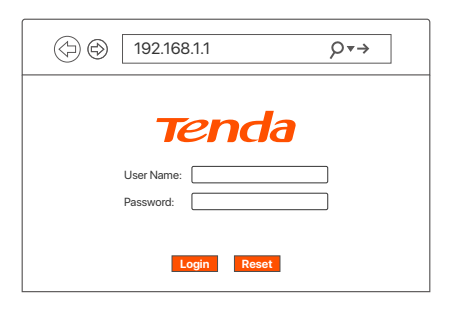

**Tips:**

If the above page does not appear, refer to **Q1** in **FAQ**.

## **Step 2: Set up a WAN connection**

- ➊ Choose **WAN** > **PON WAN**.
- ➋ Tick **Enable VLAN**, and enter the **VLAN ID** provided by your ISP.
- ➌ Set **Channel Mode** to **PPPoE**.
- ➍ Set **Connection Type** to **INTERNET**.
- ➎ Enter the PPPoE **UserName** and **Password** provided by your ISP.
- ➏ Set other parameters according to your ISP and your own need.
- ➐ Click **Apply Changes**.

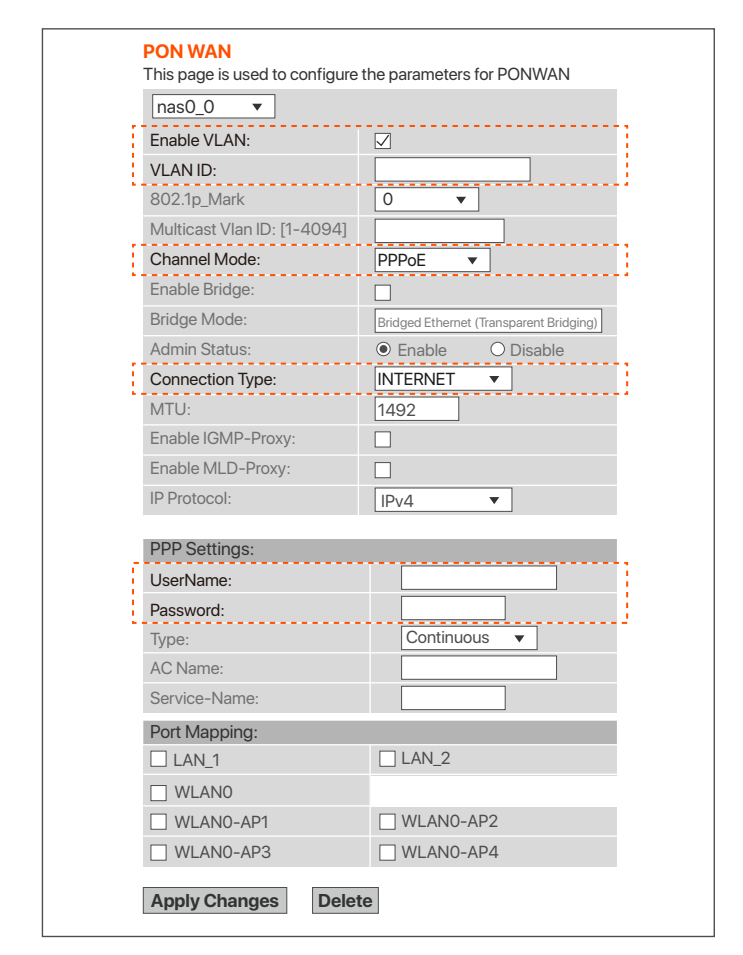

### **Done.**

To access the internet:

- Connect your wired device, such as a computer, to a LAN port of the ONT.
- Connect your wireless device, such as a smartphone, to the Wi-Fi network of the ONT using the **SSID** (Wi-Fi name) and **Key** (Wi-Fi password) on the bottom label.

### <sup>-</sup>C-Tips:

- If you cannot access the internet after the configuration, refer to **Q2** in **FAQ**.
- If you want to change the Wi-Fi name and password, refer to **Q5** in **FAQ**.

# **Option 2 Access internet over DHCP**

### **Step 1: Log in to the web UI**

Refer to [Step 1: Log in to the web UI](#page-3-0) in [Option 1 Access internet over PPPoE](#page-3-0) under **Router mode** to log in to the web UI of the ONT.

## **Step 2: Set up a WAN connection**

- ➊ Choose **WAN** > **PON WAN**.
- ➋ Tick **Enable VLAN**.
- ➌ Enter the **VLAN ID** provided by your ISP.
- ➍ Set **Channel Mode** to **IPoE**.
- ➎ Set **Connection Type** to **INTERNET**.
- ➏ Click **Apply Changes**.

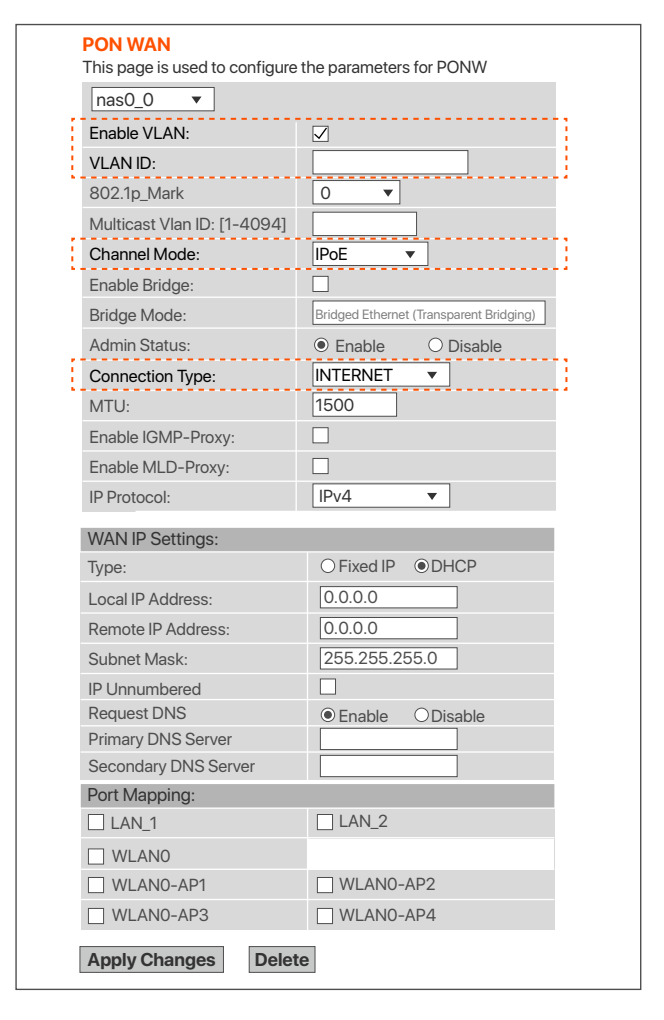

#### **Done.**

To access the internet:

- Connect your wired device, such as a computer, to a LAN port of the ONT.
- Connect your wireless device, such as a smartphone, to the Wi-Fi networks of the ONT, using the **SSID** (Wi-Fi name) and **Key** (Wi-Fi password) on the bottom label.

 $O$  **Tips:** 

- If you cannot access the internet after the configuration, refer to **Q2** in **FAQ**.
- If you want to change the Wi-Fi name and Wi-Fi password, refer to **Q5** in **FAQ**.

# **Bridge mode**

```
<sup>-</sup>Q<sup>'</sup>- Tips:
```
When the ONT is set to Bridge mode, please configure internet settings based on ISP requirements.

# **Access internet over PPPoE**

➊ Connect a LAN port of the ONT to the WAN port of a router using an Ethernet cable.

➋ Connect your computer to a LAN port of the router using an Ethernet cable.

➌ Set up a PPPoE connection on the router as required.

After the settings, you can access the internet through the router.

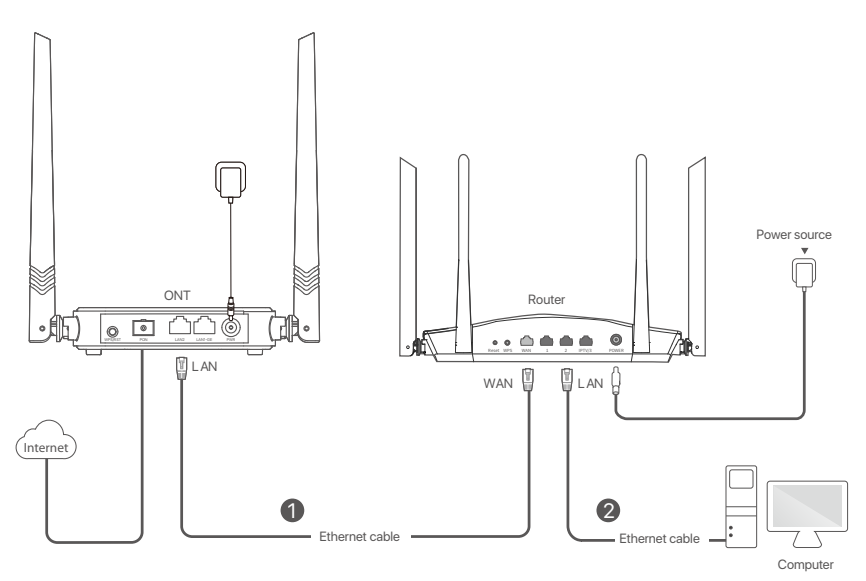

### **Q1: I cannot log in to the web UI by visiting 192.168.1.1. What should I do?**

**A1:** Try the following solutions:

- Ensure that the ONT is powered on properly (the **PWR** LED indicator is solid green).
- If you use a wireless device, such as a smartphone, to configure the ONT:
	- Ensure that your smartphone has disabled mobile data and is connected to the Wi-Fi network of the ONT.
	- Clear the cache of the web browser or change a web browser and try again.
	- Use another smartphone and try again.
- If you use a wired device, such as a computer, to configure the ONT:
	- Ensure that your computer is connected to the ONT properly (the **LAN** LED indicator of the connected port lights up).
	- Ensure that your computer is set to obtain an IP address automatically.
	- Ensure that the IP address of your computer is at the same network segment as the ONT.
	- Use another computer and try again.
- Reset the ONT (after the ONT completes startup, press the WPS/RST button down for more than 10 seconds and release it. All LED indicators light off in a few seconds. When the PWR LED indicator lights solid on again, the ONT is reset) and try again.

### **Q2: I cannot access the internet after the configuration. What should I do?**

**A2:** Try the following solutions:

- Check the LED indicator status of ONT:
	- If the **PWR** LED indicator is off, ensure that the ONT is powered on properly.
	- If the **LOS** LED indicator blinks, ensure that the PON port is clean and connected properly, the fiber cord is not bent excessively and the input optical power is within the normal range (Rx Power between -28 dBm to -8 dBm on the **Status** > **PON** page).
	- If the **PON** LED indicator blinks, the ONT is not registered. Contact your ISP or verify the parameters for registration are correct.
- Ensure that your ISP supports self-purchased PON devices for internet access.
- If you set the ONT to the router mode:
	- Ensure that the ONT obtains a valid IP address and gateway on the **Status** > **Device** > **WAN Configuration** page. If not, the WAN connection is not set up successfully. Verify the parameters are correct.
	- Ensure that the wired device is connected to a LAN port of the ONT or downstream router (if any) properly and set to obtain an IP address automatically.
	- Ensure that the wireless device is connected to the Wi-Fi network of the ONT or downstream router (if any).
- If you set the ONT to the bridge mode, ensure that the router or computer used for dial up is connected and configured properly.

If the problem persists, consult your ISP.

### **Q3: I cannot find the Wi-Fi signal of the ONT on my wireless device. What should I do?**

**A3:** Ensure that the **WLAN** LED indicator lights up. If not, the Wi-Fi networks of the ONT are disabled. Enable the Wi-Fi networks of the ONT by performing the operations below and try again. Enable Wi-Fi networks: Connect a wired device, such as a computer, to the ONT and log in to the web UI of the ONT. Choose **WLAN** > **Basic Settings** and deselect **Disable WLAN Interface** and save the configurations.

#### **Q4: How to reset the ONT?**

- **A4:** Method1: After the ONT completes startup, press the WPS/RST button for more than 10 seconds and release it. All LED indicators will light off in a few seconds. When the PWR LED indicator lights solid on again, the ONT is reset.
	- Method2: Log in to the web UI of the ONT, choose **Admin** > **Backup/Restore** and click **Reset** on the page.

### **Q5: How to change the Wi-Fi name and password?**

**A5:** Log in to the web UI of the ONT, and choose **WLAN**:

- Wi-Fi name: Choose **Basic Settings**, change the **SSID** (Wi-Fi name) and click **Apply Changes**.
- Wi-Fi password: Choose **Security**, set **Encryption** to **WPA2 Mixed** (recommended) and change the **Pre-Shared Key** (Wi-Fi password). Then, click **Apply Changes**.

# **Safety Precautions**

Before performing an operation, read the operation instructions and precautions to be taken, and follow them to prevent accidents. The warning and danger items in other documents do not cover all the safety precautions that must be followed. They are only supplementary information, and the installation and maintenance personnel need to understand the basic safety precautions to be taken.

- Do not use the device in a place where wireless devices are not allowed.
- Please use the included power adapter.
- Mains plug is used as the disconnect device, and shall remain readily operable.
- The power socket shall be installed near the device and easily accessible.
- Operating environment: Temperature: 0℃ to 45℃; Humidity: (10% 90%) RH, non-condensing; Storage environment: Temperature: -40℃ to +70℃; Humidity: (5% - 90%) RH, non-condensing.
- Keep the device away from water, fire, high electric field, high magnetic field, and inflammable and explosive items.
- Unplug this device and disconnect all cables during lightning storms or when the device is unused for long periods.
- Do not use the power adapter if its plug or cord is damaged.
- If such phenomena as smoke, abnormal sound or smell appear when you use the device, immediately stop using it and disconnect its power supply, unplug all connected cables, and contact the after-sales service personnel.
- Disassembling or modifying the device or its accessories without authorization voids the warranty, and might cause safety hazards.

### © 2022 Shenzhen Tenda Technology Co., Ltd. All rights reserved.

Tenda is a registered trademark legally held by Shenzhen Tenda Technology Co., Ltd. Other brand and product names mentioned herein are trademarks or registered trademarks of their respective holders. Specifications are subject to change without notice.

### **Technical Support**

Shenzhen Tenda Technology Co., Ltd. Floor 6-8, Tower E3, No.1001, Zhongshanyuan Road, Nanshan District, Shenzhen, China. 518052 USA hotline: 1-800-570-5892 Toll Free: 7 x 24 hours Canada hotline: 1-888-998-8966 Toll Free: Mon - Fri 9 am - 6 pm PST Hong Kong hotline: 00852-81931998 Global hotline: +86 755-2765 7180 (China Time Zone) Website: www.tendacn.com E-mail: support@tenda.com.cn